### **Accessing VDI**

### **HBKU Network Internally**

### [https://vdi.hbku.edu.qa](https://vdi.hbku.edu.qa/)

Enter Domain Credentials as per below and Log On:

Please Note all domain Machines have been installed Citrix Application remotely through SCCM.

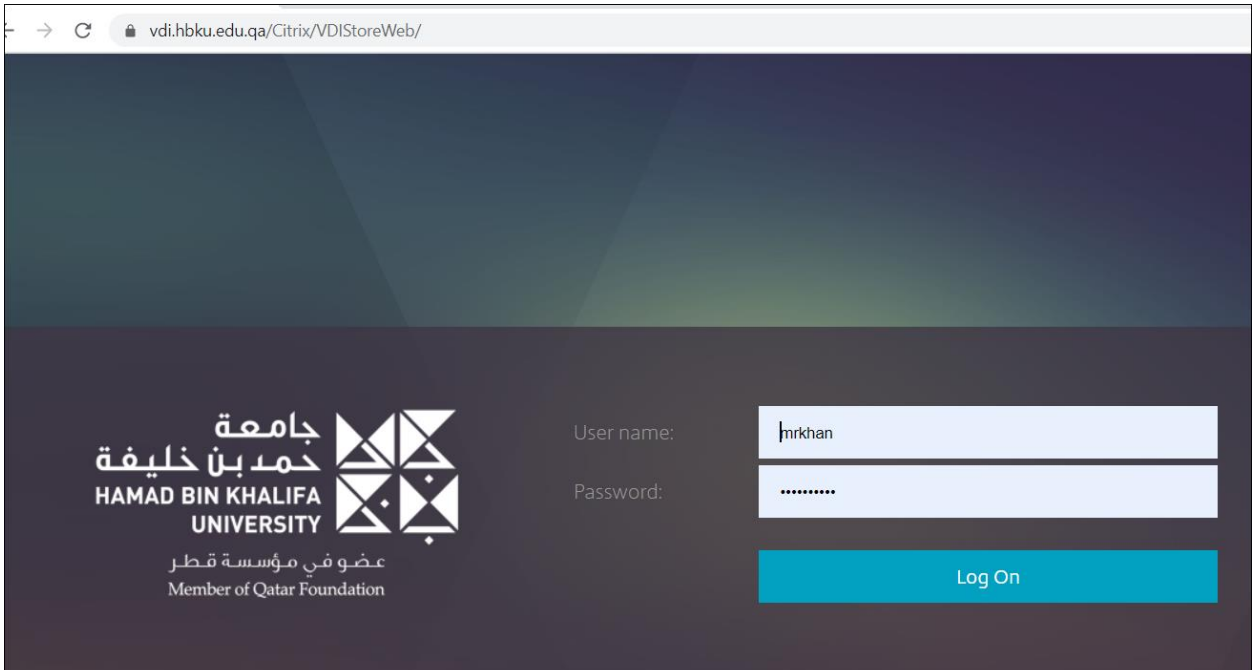

### Open Citrix Workspace Launcher

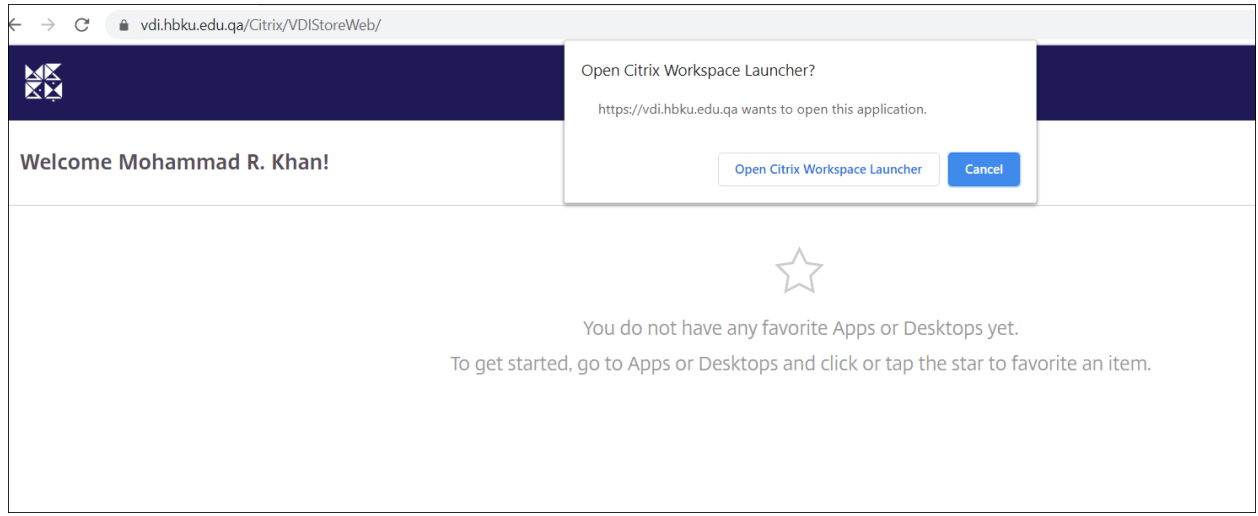

#### VDI will open with remote application

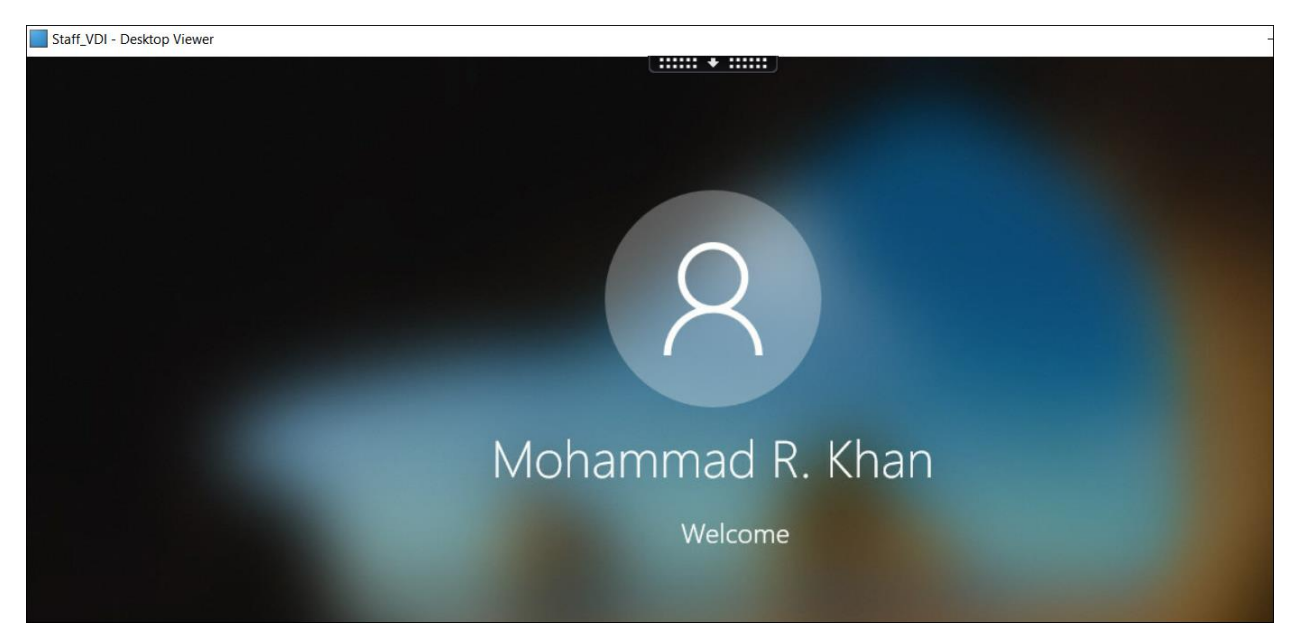

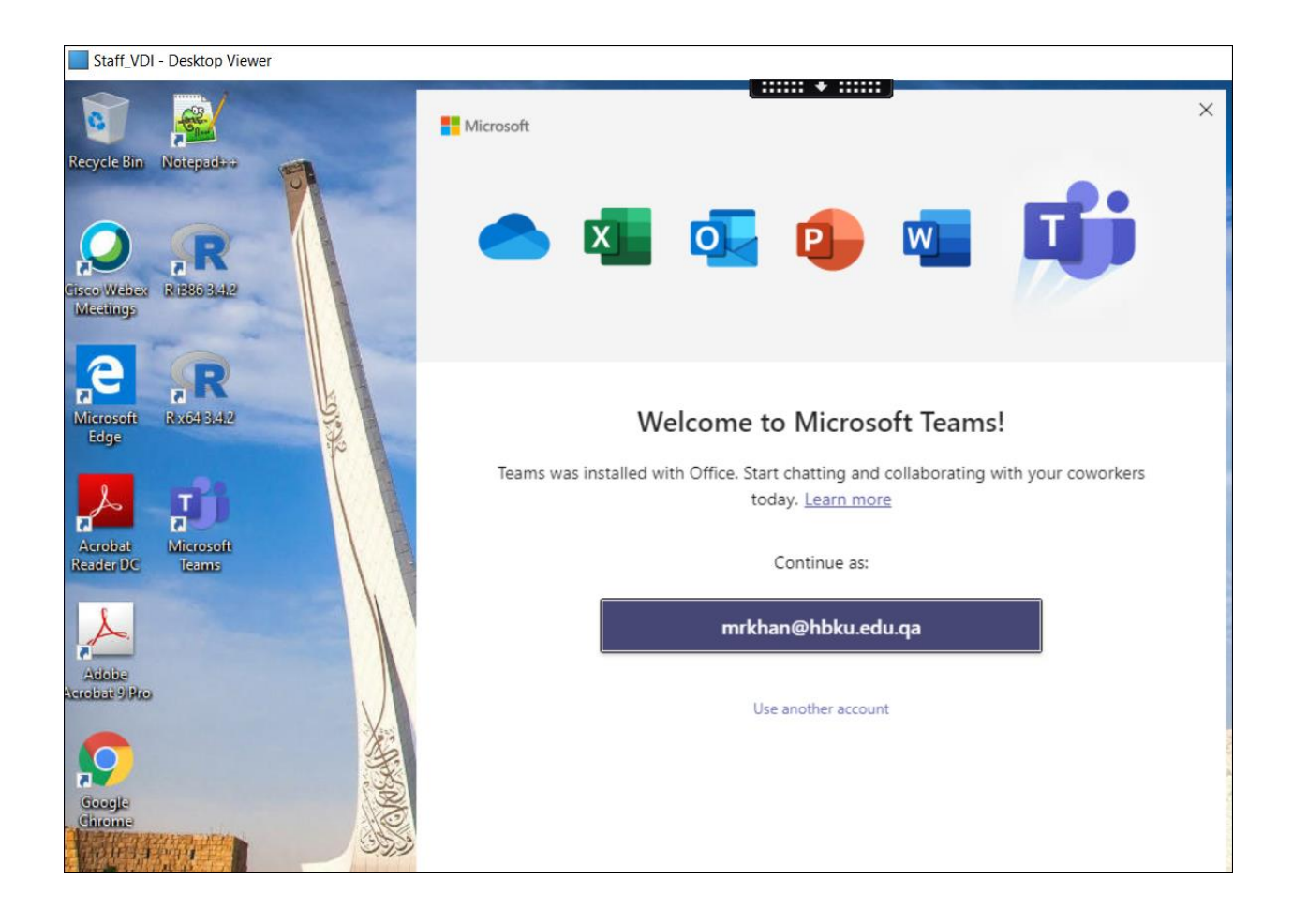

All Heavy application is under Apps Section and can open directly from below screen shot.

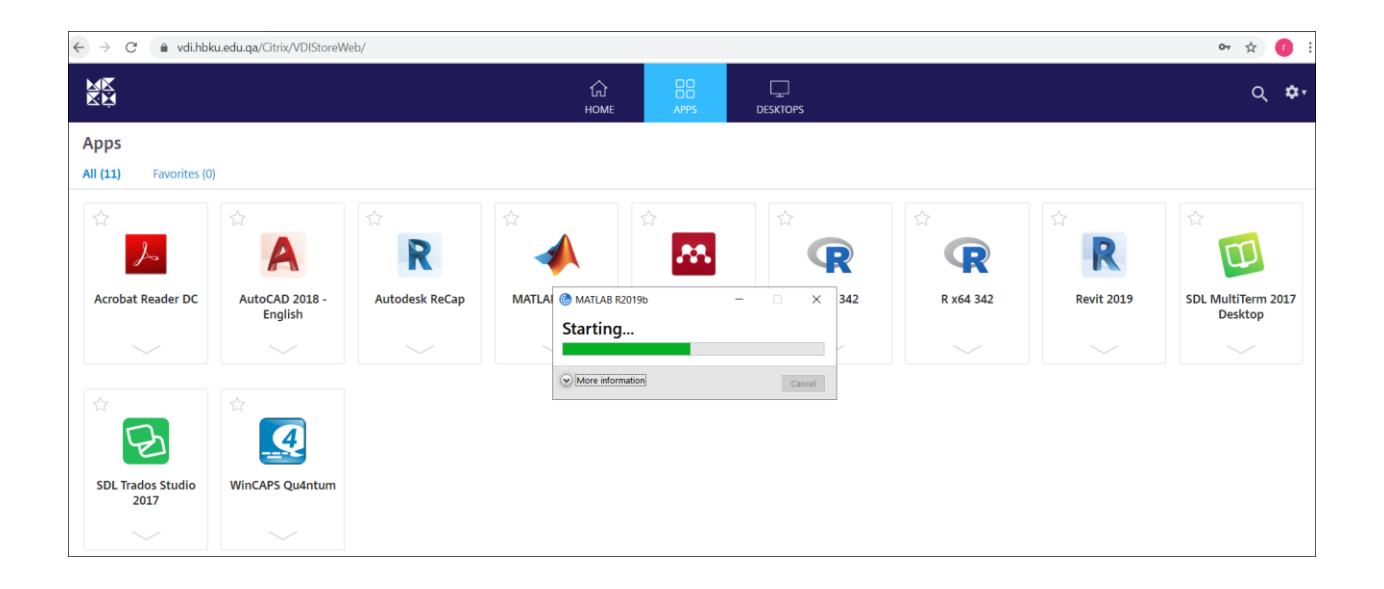

# **Accessing through Internet**

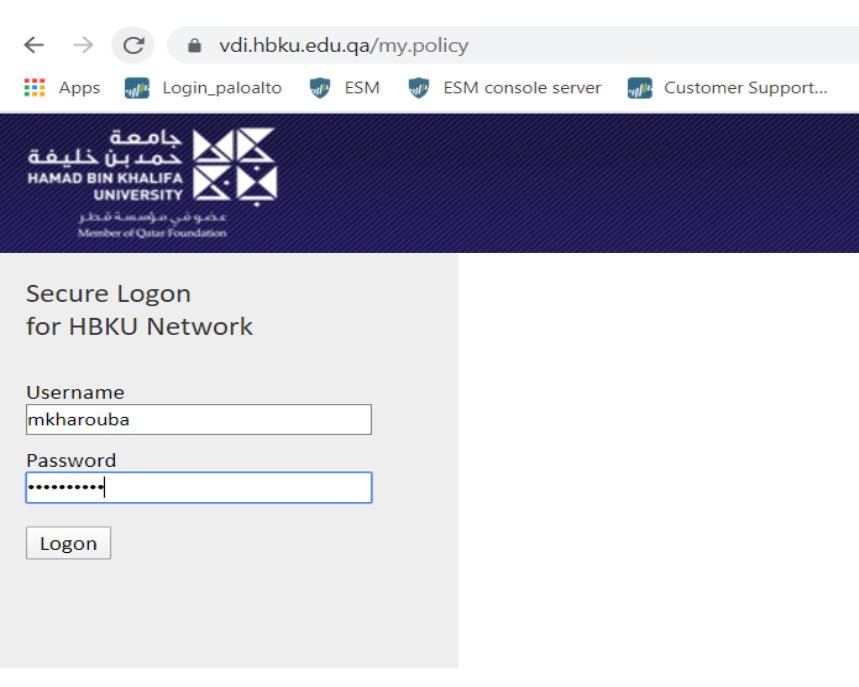

Click Logon

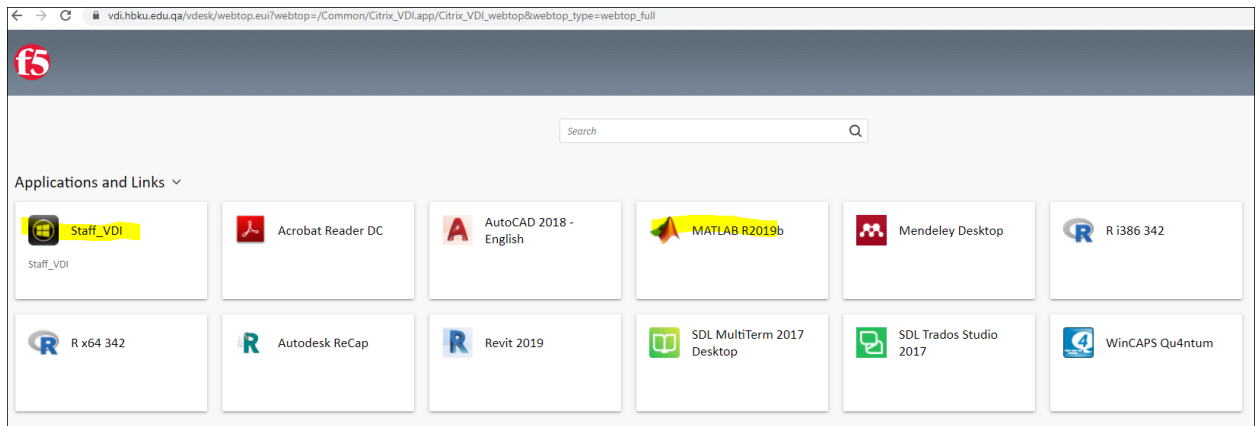

Click Staff VDI application and application you want to use like MATLAB

**Internal**

## **One Drive Configuration**

STAFF\_VDI

After you successfully login to VDI open Staff-VDI icon

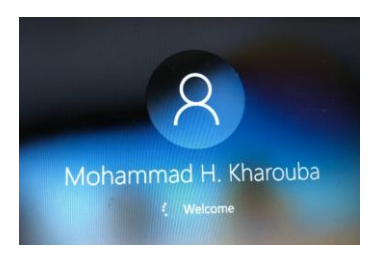

Open My Computer and Click **OneDrive**

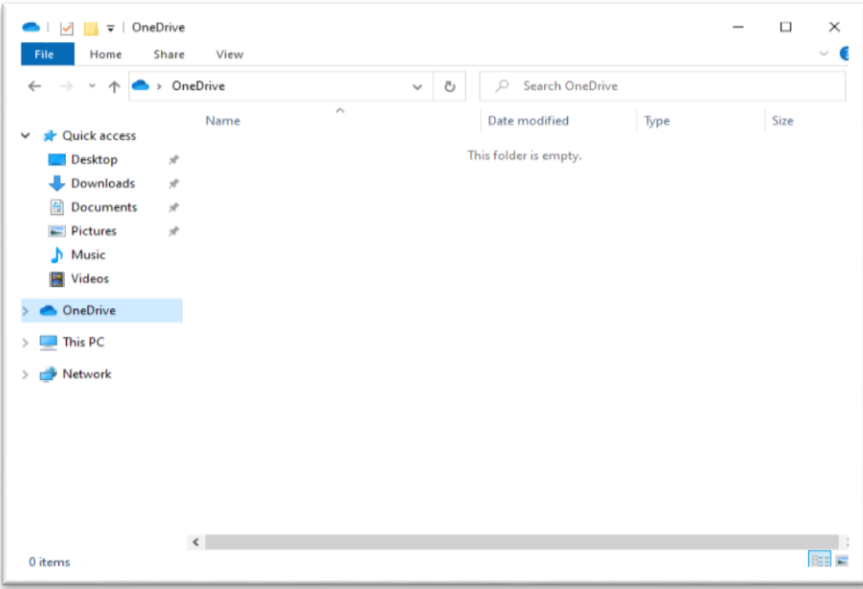

Provide the HBKU Email ID and click **Sign In**.

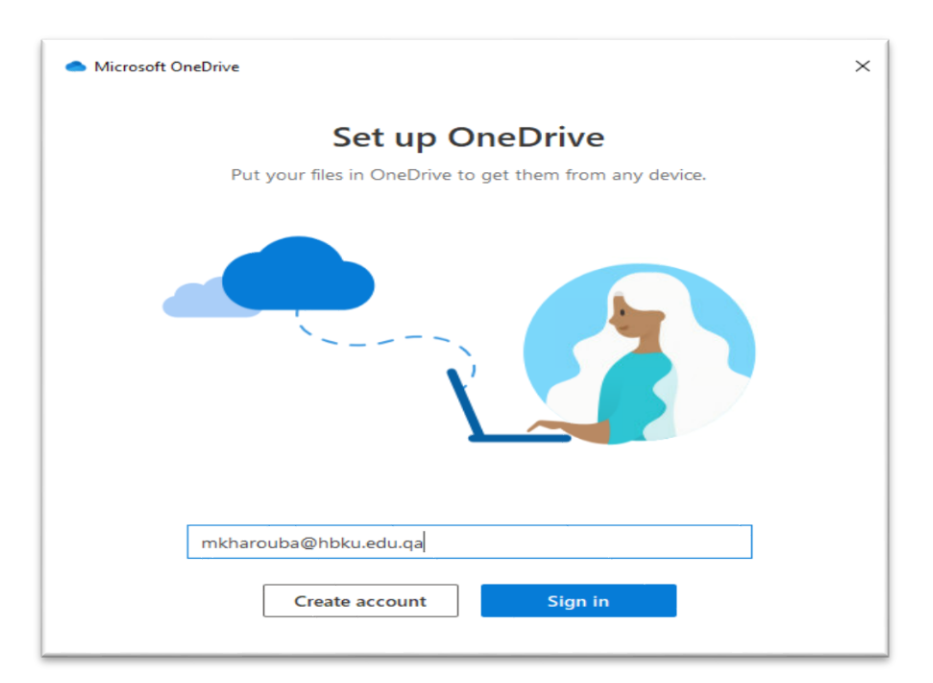

Enter the Password and click **Sign in**.

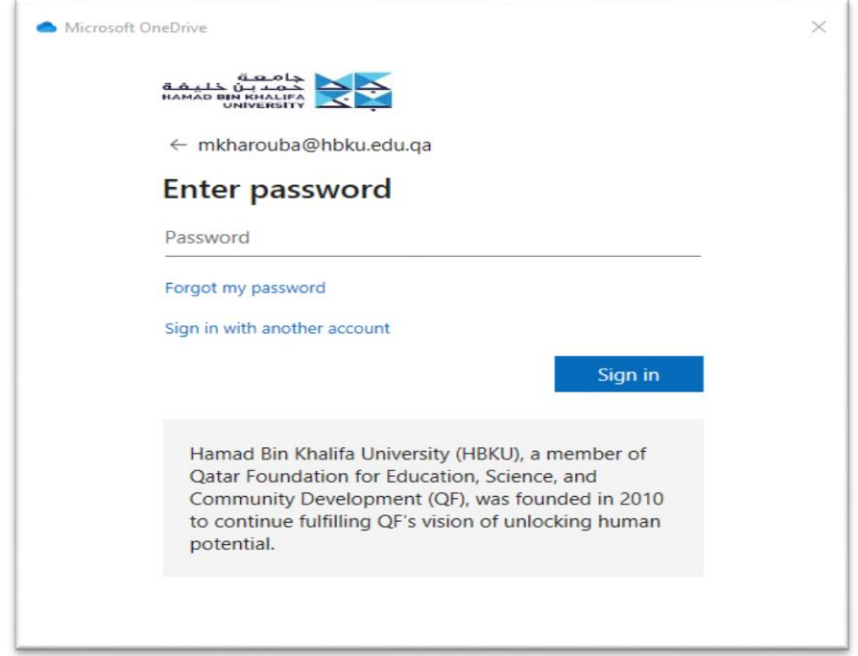

#### Click **Next**.

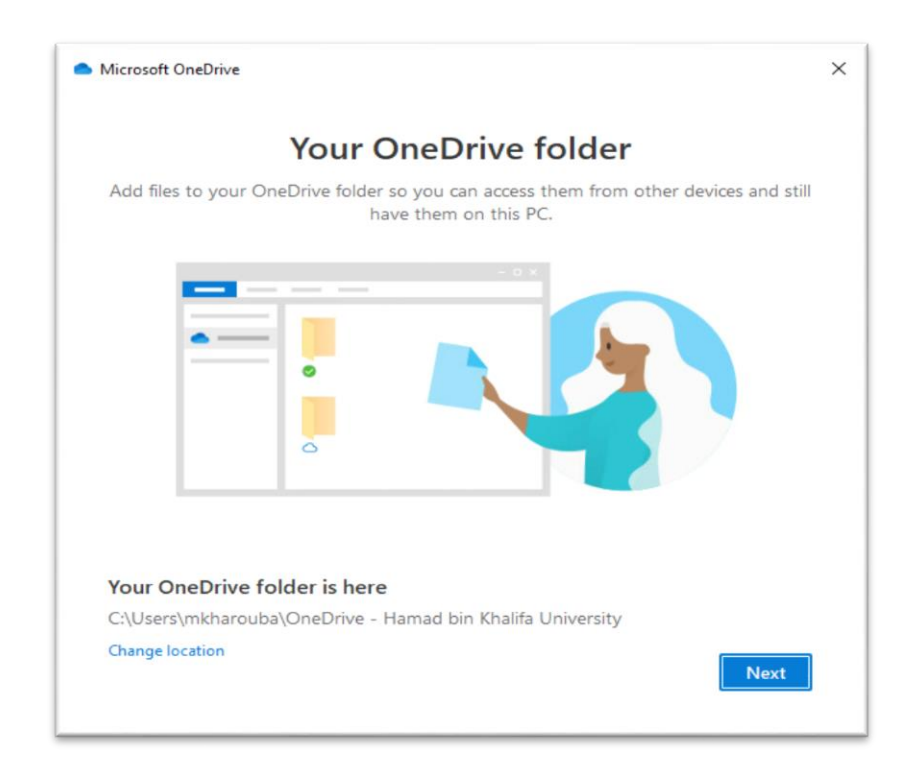

### Click Next.

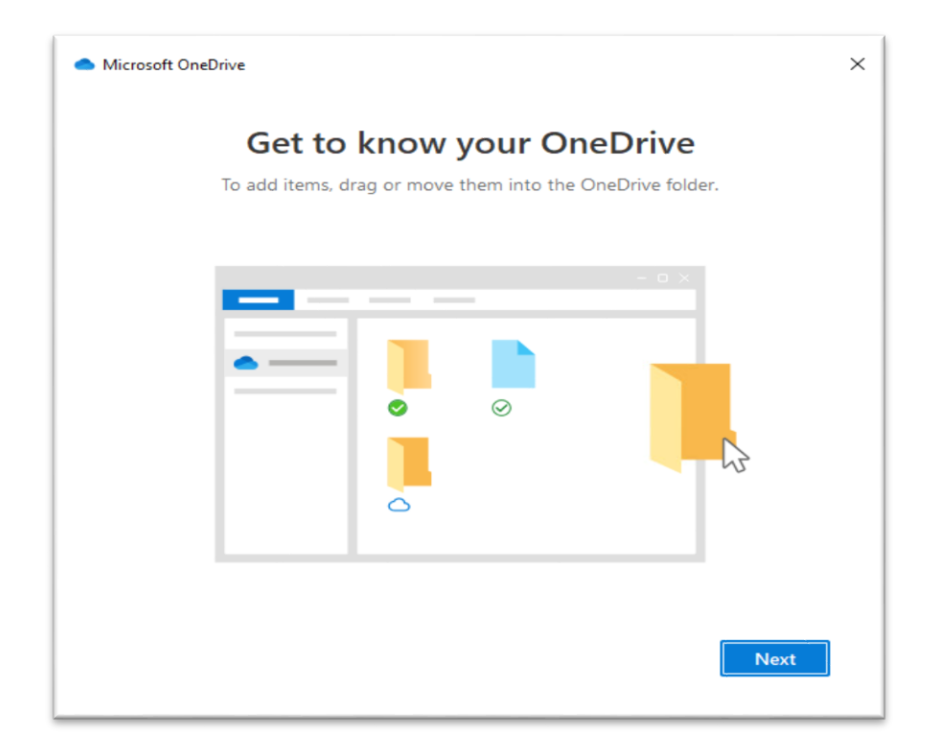

### Click **Next**.

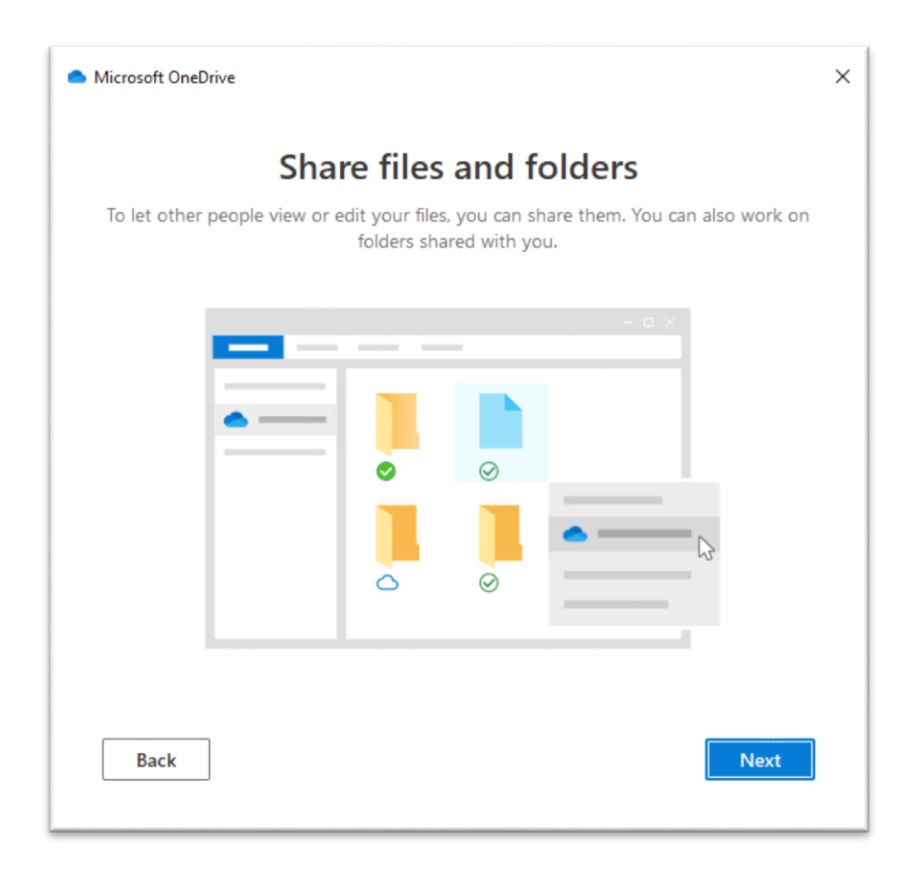

Click **Next**.

#### **Internal**

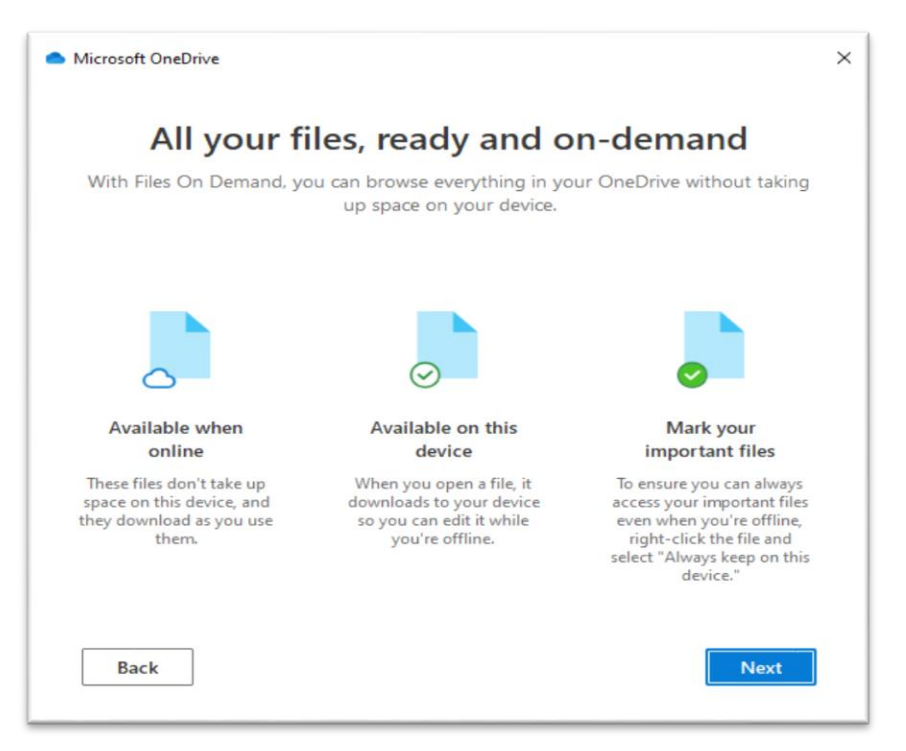

Click **Later**.

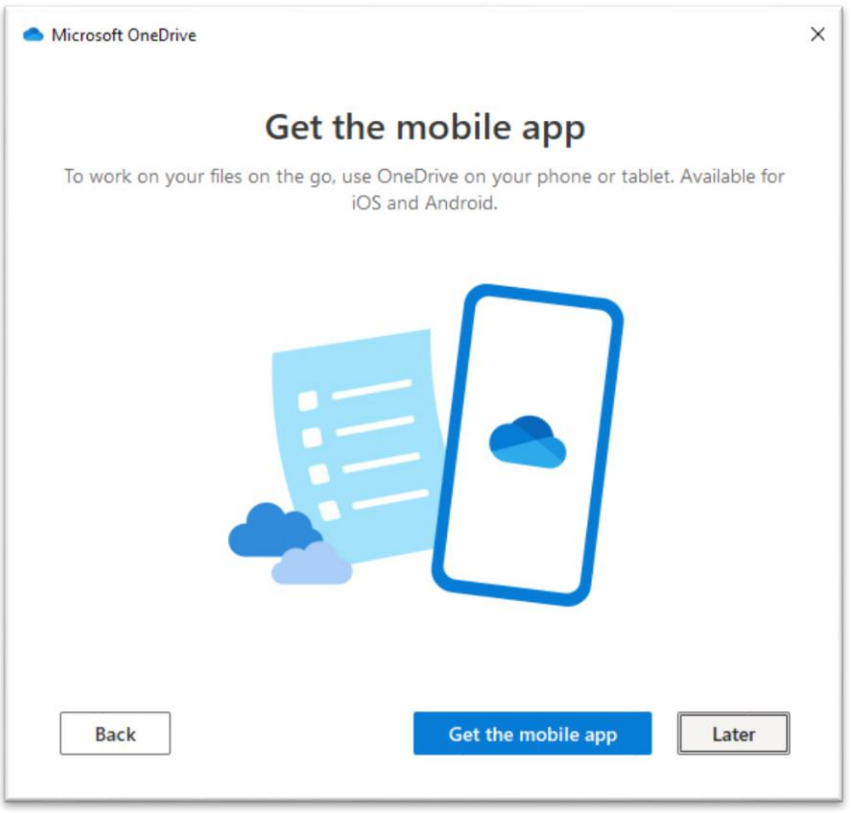

Click Open **My OneDrive** to verify the configuration.

**Internal**

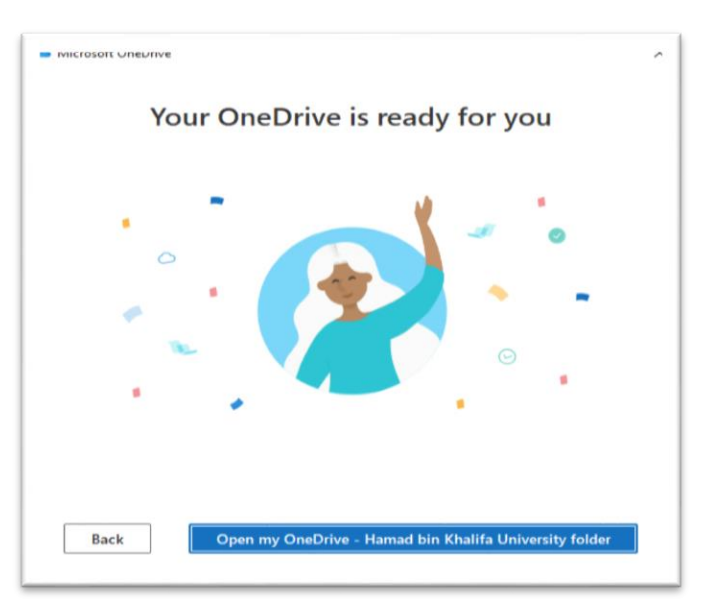

### **Open one Drive for application to save to or open from**

1- Go to any application for example SDL Trados. And open it.

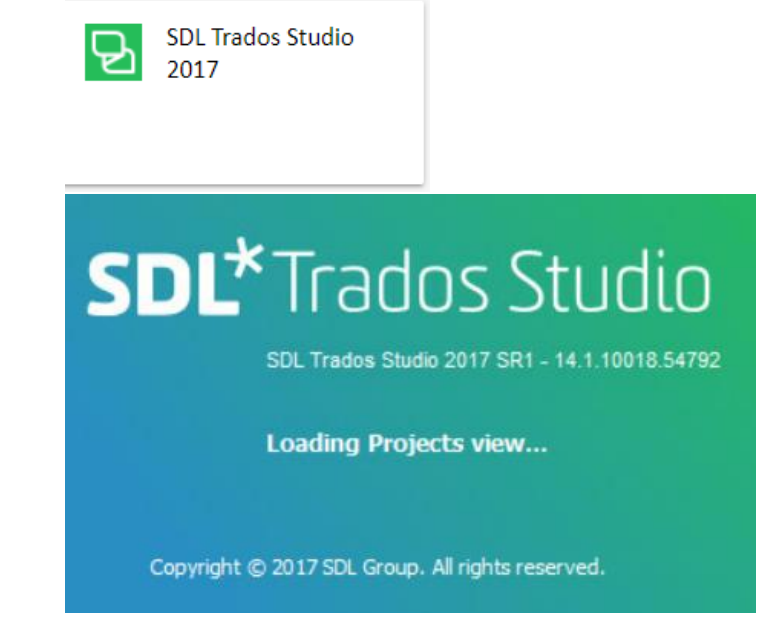

2- Go to Home tab and open project

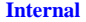

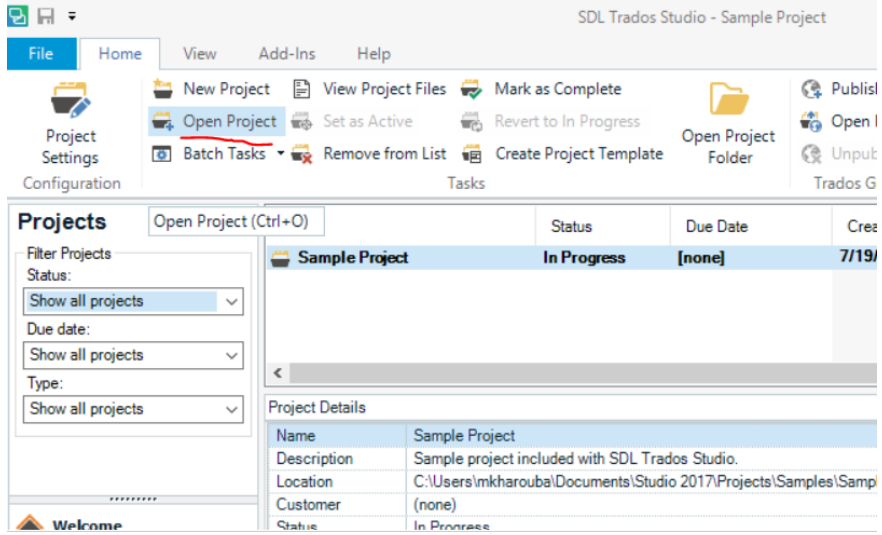

3- Then open the files from OneDrive directly

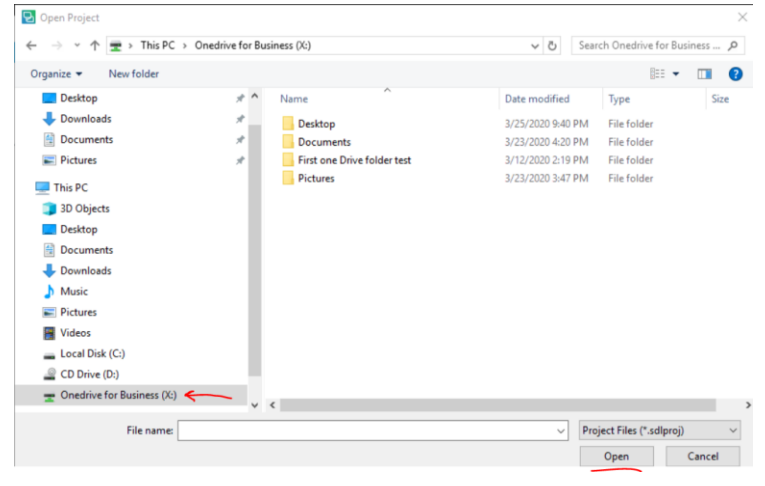